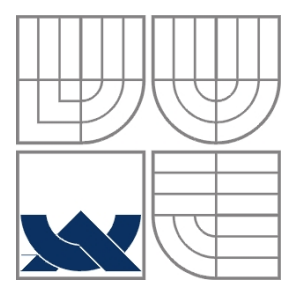

#### VYSOKÉ UČENÍ TECHNICKÉ V BRNĚ BRNO UNIVERSITY OF TECHNOLOGY

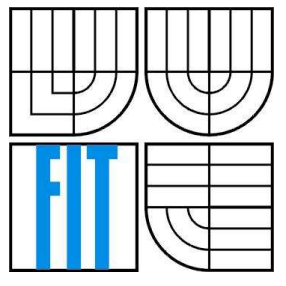

#### FAKULTA INFORMAČNÍCH TECHNOLOGIÍ ÚSTAV INTELIGENTNÍCH SYSTÉMŮ

FACULTY OF INFORMATION TECHNOLOGY DEPARTMENT OF INTELLIGENT SYSTEMS

## GIS SYSTÉM PRO SPRÁVU NALEZIŠŤ PŘÍRODNÍCH ZDROJŮ

GIS System for Managing the Natural Resources

BAKALÁŘSKÁ PRÁCE BACHELOR´S THESIS

AUTOR PRÁCE David Viererbl AUTHOR

**SUPERVISOR** 

VEDOUCÍ PRÁCE Ing., Ph.D., Martin Hrubý

BRNO 2007

### **Zadání**

- 1. Seznamte se s nástroji MapServer, PHP, MySQL a dalšími pro návrh a implementaci GIS systémů s webovým rozhraním.
- 2. Navrhněte GIS systém pro víceuživatelskou správu nalezišť přírodních zdrojů.
- 3. Implementujte systém ve formě webové aplikace. Použijte nástroj MapServer pro generování podkladových map.
- 4. Systém testujte.

### **Licen**č**ní smlouva**

Licenční smlouva je uložena v archivu Fakulty informačních technologií Vysokého učení technického v Brně.

#### **Abstrakt**

Tato bakalářská práce se zabývá návrhem a implementací GIS systému pro správu nalezišť přírodních zdrojů ve formě webové aplikace. Pro řešení tohoto projektu byly použity nástroje MapServer, nadstavba PostGIS databázového systému PostgreSQL a další.

#### **Klí**č**ová slova**

GIS, MapServer, PostGIS, naleziště přírodních zdrojů.

#### **Abstract**

This bachelor's thesis deals with design and implementation of GIS system for managing natural resources in web application form. For solution of this project MapServer tools, extension PostGIS of PostgreSQL database system and others were used.

### **Keywords**

GIS, MapServer, PostGIS, Natural Resources.

#### **Citace**

David Viererbl: GIS systém pro správu nalezišť přírodních zdrojů, bakalářská práce, Brno, FIT VUT v Brně, 2007

### **GIS systém pro správu naleziš**ť **p**ř**írodních zdroj**ů

### **Prohlášení**

Prohlašuji, že jsem tuto bakalářskou práci vypracoval samostatně pod vedením Ing., Ph.D., Martina Hrubého.

Uvedl jsem všechny literární prameny a publikace, ze kterých jsem čerpal.

………………………… David Viererbl 10. 5. 2007

© David Viererbl, 2007.

*Tato práce vznikla jako školní dílo na Vysokém u*č*ení technickém v Brn*ě*, Fakult*ě *informa*č*ních technologií. Práce je chrán*ě*na autorským zákonem a její užití bez ud*ě*lení oprávn*ě*ní autorem je nezákonné, s výjimkou zákonem definovaných p*ř*ípad*ů*..* 

# Obsah

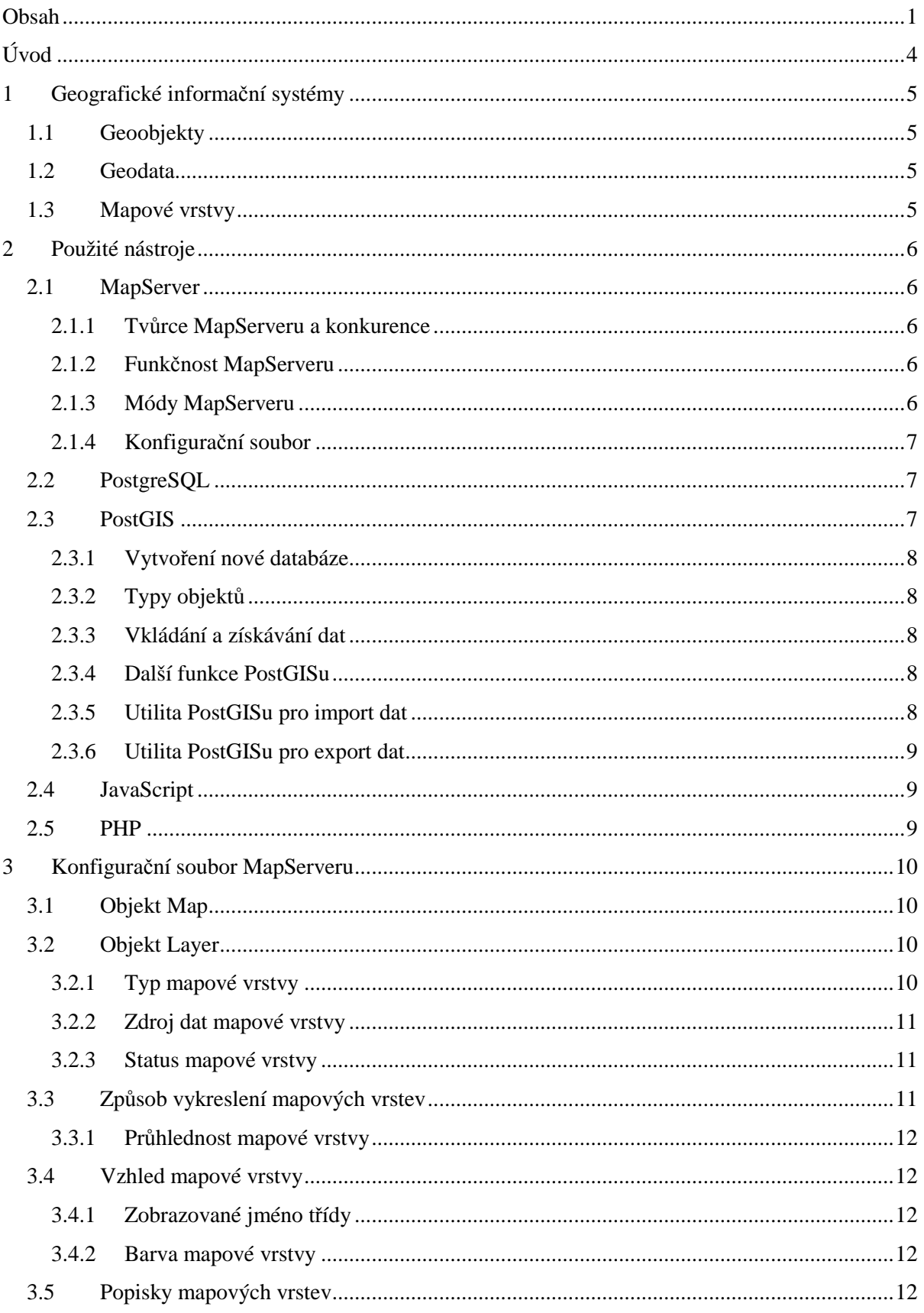

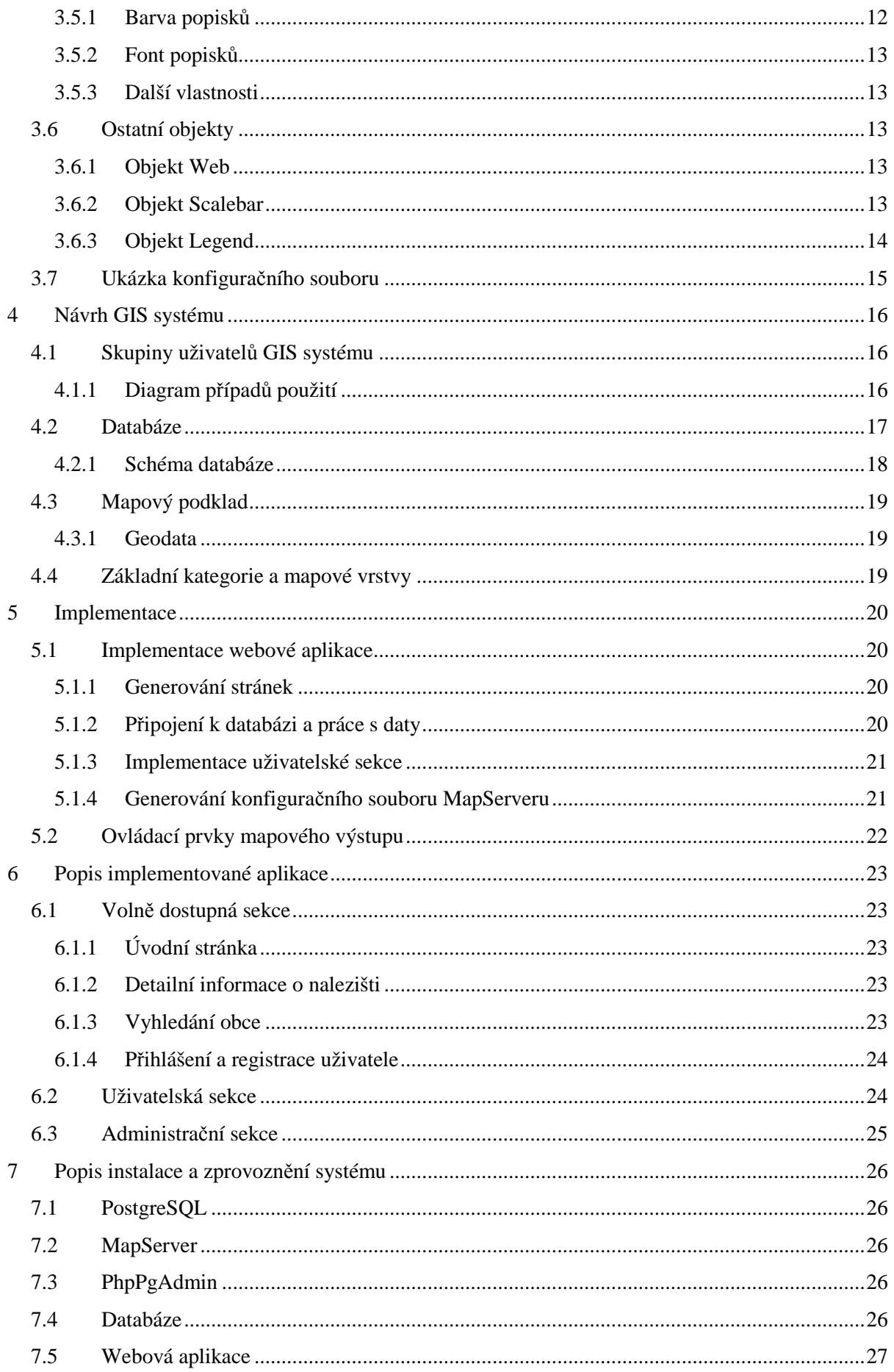

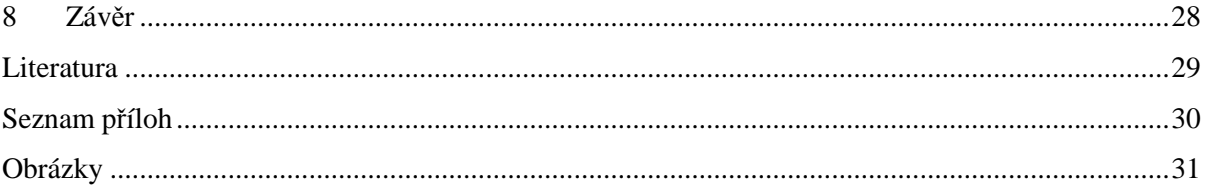

# **Úvod**

Téma této bakalářské práce patří do oboru geografických informačních systémů (GIS), které se v současné době začínají čím dál více prosazovat prakticky ve všech oblastech lidské činnosti, kde je potřeba o určitých věcech nebo objektech na zemském povrchu uchovávat údaje, jako je geografická poloha a další atributy, tato data pak poskytovat dalším lidem nebo společnostem, případně tato data nějakým způsobem dále zpracovávat nebo analyzovat. K většímu prosazování GIS systémů přispívá nejen vývoj počítačového software a hardware, ale také například větší dostupnost GPS přístrojů, které usnadňují určování geografické polohy nebo navigaci.

Tato bakalářská práce je spíše praktického charakteru, jejím úkolem bylo navrhnout a vytvořit GIS systém pro víceuživatelskou správu nalezišť přírodních zdrojů ve formě webové aplikace. GIS systém ve formě webové aplikace je pro uživatele výhodný zejména proto, že jeho uživatelé nemusí složitě instalovat speciální software, ale stačí jim webový prohlížeč, který uživatelé internetu již mají nainstalován. Další výhodou GIS systému s webovým rozhraním je, že ho může využívat kdokoliv, kdo má přístup na celosvětovou síť internet. Obvykle hlavní část webové aplikace tvoří mapový výstup generovaný nástrojem k tomu určeným, například MapServerem.

Tato technická zpráva podrobně popisuje jednotlivé nástroje (zejména nástroj MapServer), které byly při řešení tohoto projektu použity, popisuje návrh, implementaci a dále jsou popsány jednotlivé části výsledné aplikace, její funkčnost a také instalace tohoto systému. Všechny potřebné nástroje pro zprovoznění tohoto GIS systému lze stáhnout z internetu zdarma a také je lze zdarma používat.

## **1 Geografické informa**č**ní systémy**

Geografický informační systém je elektronický systém pro zpracování geografických informací, umožňuje geografická data shromažďovat, zpřístupňovat uložená data, případně tato data nějakým způsobem dále zpracovávat nebo analyzovat viz [1]. Geografické informační systémy jsou informační systémy, které pracují s databází geoobjektů, někdy jsou z důvodu rychlosti používány klasické soubory pro načítání dat, obvykle pokud je třeba pouze data poskytovat. Dále budou v této kapitole popsány některé základní pojmy.

### **1.1 Geoobjekty**

Geoobjekt je určen jednou nebo více prostorovými souřadnicemi, které určují jeho polohu na zemském povrchu nebo vymezují jeho tvar, dále je definován atributy a případně topologií (vztah objektu k jiným objektům). Souhrnně lze říci, že geoobjekt má prostorové a neprostorové údaje. Geoobjekty můžeme rozdělit do tří základních skupin: bod, linie a polygon.

### **1.2 Geodata**

Geodata jsou tvořena souborem geoobjektů, který je rozdělen do tématických souborů, které se nazývají mapové vrstvy. Dostatek a správnost geodat je pro GIS systémy jedna z nejdůležitějších věcí, v praxi je občas nutné za ně platit firmám (někdy i státním institucím), které je poskytují. Jelikož je tento GIS systém ve formě webové aplikace, tak geodata budou vytvářet jednotliví registrovaní uživatelé a k těmto datům bude mít přístup kdokoliv, samozřejmě jen pro čtení, editovat data mohou pouze uživatelé, kteří je vytvořili.

### **1.3 Mapové vrstvy**

Jedna mapová vrstva slučuje tématicky podobné objekty, důvodem rozdělení geodat do mapových vrstev je větší pořádek v datech a tudíž i snadnější práce s těmito daty. Uživatel pak má možnost výběru mapových vrstev, se kterými chce pracovat nebo v tomto projektu, které chce zobrazit na mapě a zjišťovat o nalezištích podrobné informace, nebo do které mapové vrstvy chce zařadit nové naleziště. Každá mapová vrstva by měla mít své jméno a v mapovém výstupu by také měla být vzhledově odlišena. K mapovému výstupu by měla být zobrazena legenda, aby bylo jasné, které geoobjekty patří do které mapové vrstvy, toto je důležité zejména pokud by si uživatel zobrazoval více mapových vrstev najednou.

## **2 Použité nástroje**

V této kapitole jsou popsány všechny nástroje, které byly využity pro implementaci tohoto GIS systému, jak pro serverovou část systému, tak i klientskou.

### **2.1 MapServer**

Nejvýznamnější nástroj použitý pro serverovou část tohoto systému je MapServer, který je využíván pro generování podkladových map a zobrazení nalezišť, viz [2].

#### **2.1.1 Tv**ů**rce MapServeru a konkuren**č**ní nástroje**

MapServer je vyvíjen Universitou v Minnesotě ve spoluprácí s NASA a Minnesotským odborem pro správu přírodních zdrojů. MapServer je nástroj, který lze používat zcela zdarma. Kromě MapServeru jsou na internetu zdarma dostupné i jiné nástroje podobného typu, ale nejsou tak kvalitní. Z komerčních nástrojů je kvalitní například ArcIMS od firmy ESRI, která nabízí i jiné GIS produkty a prodává geodata.

#### **2.1.2 Funk**č**nost MapServeru**

MapServer funguje tak, že na základě předaných parametrů a konfiguračního souboru Mapfile vygeneruje bitmapový soubor (jsou podporovány různé formáty, například PNG, GIF a JPEG), který je odeslán klientovi. Jedná se o CGI aplikaci, která přebírá parametry metodou POST, GET nebo lze v PHP skriptech pro konfiguraci MapServeru využít PHP/Mapscript. Jednou z dalších funkcí, kterou MapServer umožňuje, je generování webových stránek s využitím šablon, MapServer má ještě několik dalších funkcí. Funkce, která bude MapServerem vykonána, je určena jeho módem, název módu se MapServeru předává v proměnné MODE.

#### **2.1.3 Módy MapServeru**

MapServer může pracovat v několika módech. BROWSE - default mód, který generuje interaktivní stránky a mapový výstup s využitím šablon, MAP - mód, ve kterém MapServer generuje pouze mapový výstup, LEGEND - mód, ve kterém je vygenerována pouze legenda, SCALEBAR - mód, ve kterém je vytvořen obrázek s měřítkem, QUERY (NQUERY) - módy, ve kterých jsou porovnány souřadnice od uživatelova kliknutí myši na mapě s mapovými vrstvami, je nalezen konkrétní objekt (případně více objektů) a jsou zobrazeny atributy těchto objektů s využitím šablony. MapServer umožňuje ještě několik dalších módů, popsány byly ty nejdůležitější.

#### **2.1.4 Konfigura**č**ní soubor**

Konfigurační soubor Mapfile obsahuje veškerá nastavení pro vygenerování mapového výstupu, tento soubor je jádro MapServeru, které definuje vztahy mezi objekty, kde se nacházejí zdrojová data a jakým způsobem budou jednotlivé objekty vykresleny. Název Mapfile souboru je předán v proměnné MAP. Konfigurační soubor MapServeru bude ještě podrobně popsán v samostatné kapitole.

### **2.2 PostgreSQL**

PostgreSQL je objektově-relační databázový systém založený na POSTGRES. POSTGRES verze 4.2 byl vyvinut na univerzitě University of California at Berkeley Computer Science Department, tato poslední verze byla zveřejněna v roce 1994 viz [3]. Samotný vývoj tohoto projektu započal v roce 1986 a byl sponzorován těmito organizacemi: Defense Advanced Research Projects Agency (DARPA), Army Research Office (ARO), National Science Foundation (NSF) a ESL. POSTGRES tehdy přinesl spoustu myšlenek, které byly použity v komerčních databázových systémech mnohem později. POSTGRES byl tehdy využíván pro spoustu výzkumných aplikací v různých oborech, například v medicíně, strojírenství, astronomii, univerzity ho využívaly pro vzdělávací a výzkumné účely a byl již tehdy využíván i pro geografické informační systémy.

PostgreSQL je open-source následník tohoto původního kódu z univerzity v Berkley. PostgreSQL podporuje velkou část SQL standardu a nabízí mnoho moderních funkcí, například složité dotazy, cizí klíče, triggery (spouště), pohledy, transakční integritu nebo více verzí řízení souběžné práce. Uživatelé mohou rozšiřovat PostgreSQL mnoha způsoby, například mohou přidávat nové datové typy, funkce, operátory, agregační funkce, metody indexování a procedurální jazyky.

Kromě databázového systému PostgreSQL jsou i jiné systémy, které by se daly použít, ale pro podobné projekty se nejčastěji používá kombinace nástrojů MapServer, PostGIS a PostgreSQL, takže byl zvolen tento databázový systém s nadstavbou PostGIS, která bude popsána v následující podkapitole.

### **2.3 PostGIS**

PostGIS je nadstavba pouze pro databázový systém PostgreSQL, která přidává do tohoto systému nové funkce a datové typy zejména pro práci s geoobjekty. PostGIS je vyvinut společností Refractions Research Inc, která se zabývá poradenstvím v oblasti GISu a databází, se specializací na integraci dat a vývojem software na zakázku viz [4].

#### **2.3.1 Vytvo**ř**ení nové databáze**

Novou databázi, která bude využívat nadstavbu PostGIS můžeme jednoduše vytvořit s využitím šablony pomocí tohoto SQL kódu: CREATE DATABASE jmeno\_databaze TEMPLATE=template\_postgis.

#### **2.3.2 Typy objekt**ů

PostGIS umožňuje ukládat do databáze tyto typy objektů: POINT, LINESTRING, POLYGON, MULTIPOINT, MULTILINESTRING, MULTIPOLYGON, GEOMETRYCOLLECTION.

#### **2.3.3 Vkládání a získávání dat**

Pokud máme již v databázi vytvořenou tabulku a chceme do této tabulky ukládat například polygony, tak sloupec s názvem the\_geom do tabulky tabulka přidáme následujícím způsobem: SELECT AddGeometryColumn('', 'tabulka', 'the qeom', '-1', 'POLYGON', '2');. Po úspěšném přidání nového sloupce můžeme přidat nový záznam tímto způsobem: INSERT INTO tabulka values(GeometryFromText('POLYGON(10 10, 100 10, 100 100, 10 10)', '-1'));. Uložená data v databázi lze získat takto: SELECT AsText(the\_geom) FROM tabulka;.

#### **2.3.4 Další funkce PostGISu**

PostGIS obsahuje mnoho dalších funkcí pro práci s prostorovými daty, při řešení projektu byly ještě použity funkce Distance (pro nalezení nejbližší obce u naleziště) a funkce Intersects (pro zjištění okresů do kterých zasahuje naleziště). Dalšími funkcemi jsou například Equals, Touches, Crosses, Area, Length, Intersection, Difference, GeomUnion, Dimension, IsEmpty, IsClosed, NumPoints, GeometryType, StartPoint, EndPoint a spousta dalších funkcí.

#### **2.3.5 Utilita PostGISu pro import dat**

Součástí nadstavby PostGIS je i několik utilit. V tomto projektu byla využita utilita shp2pgsql, která umožňuje převést soubory z formátu ESRI Shapefile do textového souboru, který je pak použit pro vytvoření tabulek v databázi a jejich naplnění daty. Tuto utilitu lze použít takto: shp2pgsql parametry shapefile nazev tabulky > textovy soubor. V parametrech byl použit parametr -W, který slouží ke správnému nastavení kódování znaků. Shapefile se zadává bez přípony a jsou automaticky načteny soubory, které mají název zadaného Shapefilu a zároveň mají přípony .shp, .shx, .prj a .dbf. Nazev\_tabulky je název tabulky, která bude vytvořena a textovy\_soubor je název textového souboru do kterého bude umístěn SQL kód pro vytvoření tabulek a jejich naplnění daty.

#### **2.3.6 Utilita PostGISu pro export dat**

Z dalších utilit, které jsou součástí nadstavby PostGIS zmiňme utilitu pgsql2shp, která slouží k opačnému procesu, tedy k převedení tabulek z databáze do souborů formátu ESRI Shapefile. Této utility by se dalo využít, kdybychom například potřebovali pracovat se získanými daty v programech, které neumožňují přímé získání těchto dat z databáze.

### **2.4 JavaScript**

JavaScript je multiplatformní objektově orientovaný skriptovací jazyk, který je v tomto projektu použit pro klientskou část aplikace (webové rozhraní). JavaScript se využívá ve webových prohlížečích pro tvorbu interaktivních stránek. MapServer sice obsahuje prostředky pro generování stránek, ale tyto stránky je nutné celé přenášet a překreslovat znova při každém posouvání mapy, přibližování mapy nebo změně aktivních mapových vrstev, takže tento způsob není moc vhodné používat a díky využití JavaScriptu stačí pouze zaslat požadavek MapServeru a překreslit pouze obrázek s mapou. S využitím JavaScriptu jsou tedy generovány parametry pro MapServer, souřadnice mapového výřezu, souřadnice pro přidání nového naleziště a mapové vrstvy, které mají být zobrazeny.

### **2.5 PHP**

PHP je skriptovací programovací jazyk, který se velmi často používá pro programování dynamických internetových stránek. PHP skripty se vkládají přímo do HTML kódu a stránky jsou před odesláním klientovy vygenerovány serverem. Syntaxe jazyka PHP je velice podobná jazyku C, takže pro toho, kdo už má nějaké zkušenosti s programováním, není problém se v něm rychle naučit programovat.

V tomto projektu je PHP využíváno zejména pro získávání dat z databáze a následnému generování stránek pro webové rozhraní s využitím těchto načtených dat. Další část projektu, která by se bez PHP neobešla je uživatelská a administrační sekce, ve které je PHP využíváno nejen k získávání dat z databáze, ale také ke vkládání dat do databáze, ověřování správnosti vkládaných dat, editaci dat, odstraňování dat z databáze, generování konfiguračního souboru MapServeru nebo zmenšování fotek na nižší rozlišení.

## **3 Konfigura**č**ní soubor MapServeru**

Konfigurační soubor MapServeru Mapfile má hierarchickou strukturu s kořenovým objektem Map, všechny ostatní objekty patří k tomuto objektu, jednotlivé objekty začínají klíčovým slovem objektu a končí klíčovým slovem END. Mapfile nerozlišuje velikost písmen klíčových slov MapServeru, lze v něm psát vlastní komentáře uvozené znakem #.

### **3.1 Objekt Map**

Map je řídící objekt, který definuje hlavní nastavení MapServeru. NAME určuje jméno, které bude využito jako předpona vytvořeného souboru při generování výstupu do souboru. SIZE určuje velikost vygenerovaného bitmapového souboru v pixelech. IMAGECOLOR určuje barvu pozadí mapy, zadává se pomocí složek pro červenou, zelenou a modrou barvu. IMAGETYPE určuje typ vygenerovaného bitmapového obrázku, podporovány jsou tyto formáty: gif, png, jpeg, wbmp, gtiff, swf nebo definovaný uživatelem. EXTENT určuje prostorový rozměr mapy (minimální a maximální souřadnice). UNITS určuje jednotky mapových souřadnic, lze použít tyto: feet, inches, kilometers, meters, miles nebo dd. FONTSET určuje název souboru, který obsahuje textový popis fontů (obsahuje názvy fyzických souborů s fonty a k nim přiřazuje názvy, které budou použity v MapServeru, například pro vlastnost FONT popisků).

### **3.2 Objekt Layer**

Objekt Layer slouží k popisu jednotlivých mapových vrstev, zejména zdroj dat, jejich typ a způsob samotného vykreslení. NAME určuje jméno vrstvy, toto jméno by mělo být unikátní a je využíváno při určování mapových vrstev, které mají být MapServerem zobrazeny, seznam těchto mapových vrstev se MapServeru předává v proměnné LAYERS, jejich jména jsou odděleny mezerou, případně zadáním jednoho slova all lze zobrazit všechny mapové vrstvy. V základním nastavení je možné definovat maximálně 50 mapových vrstev, tento limit lze editovat v souboru map.h změnou hodnoty MS\_MAXLAYERS a následným překompilováním MapServeru.

#### **3.2.1 Typ mapové vrstvy**

Vlastnost TYPE určuje jakého typu bude mapová vrstva a také jak budou data vykreslena. Mapové vrstvy mohou být těchto typů: point, line, polygon, circle, annotation,

raster nebo query. Typ mapové vrstvy nemusí být vždy shodný s typem uložených dat, například data uložená jako polygon mohou být vykreslena jako body, pokud zadáme typ point, avšak opačně, data uložená jako point nelze zobrazit jako polygon. Typ query říká, že mapová vrstva bude použita pro dotazy, ale nebude vykreslena.

#### **3.2.2 Zdroj dat mapové vrstvy**

CONNECTIONTYPE určuje typ připojení pro zdrojová data, můžeme použít tyto typy připojení: local, sde, ogr, postgis, oraclespatial nebo wms. Pro CONNECTION je nutné zadat řetězec pro připojení k databázi, který obsahuje uživatelské jméno a heslo, název databáze, číslo portu a hostname. U mapových vrstev, které mají data uložená v databázi, specifikujeme sloupec obsahující geometrii tímto řetězcem v tomto formátu: "sloupec FROM tabulka USING UNIQUE id", je nutné mít v tabulce vytvořený identifikátor (id), pro data uložená v souborech shapefile stačí zadat pouze název tohoto souboru. Pokud potřebujeme zobrazit pouze část mapové vrstvy, která splňuje nějakou podmínku, tak řetězec, který se skládá z názvu sloupce a podmínky zadáme parametru FILTER. Pokud chceme nějakou vrstvu zobrazit včetně popisků, tak název sloupce, který je obsahuje, zadáme parametru LABELITEM.

#### **3.2.3 Status mapové vrstvy**

STATUS určuje, zda bude daná mapová vrstva vykreslena nebo nebude, možné hodnoty jsou on, off nebo default. Hodnota default znamená, že mapová vrstva bude vykreslena vždy, tuto hodnotu se doporučuje používat pouze při vývoji nové mapové aplikace nebo při testování. Hodnota on určuje, že pokud bude jméno mapové vrstvy předáno MapServeru v proměnné LAYERS, tak bude vykreslena. Hodnota off znamená, že daná mapová vrstva nebude zobrazena vůbec.

### **3.3 Zp**ů**sob vykreslení mapových vrstev**

Mapové vrstvy jsou MapServerem vykreslovány v pořadí, v jakém jsou zadány v mapfilu, to znamená, že mapová vrstva zadaná jako první je následně překreslována mapovými vrstvami zadanými následně. Tento způsob vykreslování mapových vrstev má své nevýhody. Například nějaké malé naleziště může být překresleno jiným větším nalezištěm a uživatel toto malé naleziště na mapovém výstupu neuvidí. Předchozího problému se lze zbavit využitím průhlednosti. Pro hledání nalezišť v místě kliknutí uživatelem na mapě pro MapServer není rozhodující, co je zobrazeno, ale co se v daném bodě kliknutí opravdu nachází, takže i zakrytá naleziště jsou po kliknutí nalezena.

#### **3.3.1 Pr**ů**hlednost mapové vrstvy**

Průhlednost každé mapové vrstvy lze nastavit atributem TRANSPARENCY, hodnotu můžeme zadat od 0 do 100, 0 způsobí úplné zprůhlednění mapové vrstvy, hodnota 100 naopak způsobí neprůhlednost této mapové vrstvy. Průhlednost mapových vrstev je v tomto projektu použita pouze pro mapové vrstvy nalezišť přírodních zdrojů. Průhlednost se také dobře uplatní, pokud naleziště překrývá hranici nějakého okresu nebo, jak již bylo řečeno v předchozím textu, pokud by mělo být malé naleziště překryto velkým.

### **3.4 Vzhled mapové vrstvy**

MapServer umožňuje rozdělit každou mapovou vrstvu do několika tříd, každá mapová vrstva musí mít definovánu minimálně jednu třídu. Třída začíná klíčovým slovem MapServeru CLASS a končí klíčovým slovem END. Pokud je mapová vrstva rozdělena do více tříd, je nutné pro každou třídu zadat podmínku, která určí její členství.

#### **3.4.1 Zobrazované jméno t**ř**ídy**

Každá třída může mít své vlastní jméno, které jí lze určit pomocí vlastnosti NAME. Toto jméno je zobrazováno v legendě (pokud legendu používáme), pokud nezadáme tuto vlastnost, tak jméno této třídy nebude v legendě zobrazeno.

#### **3.4.2 Barva mapové vrstvy**

Barvu výplně lze polygonům nastavit atributem COLOR, pro který je nutné zadat složky barvy pro červenou, zelenou a modrou barvu. Podobně lze určit barvu okraje atributem OUTLINECOLOR. Pro liniové objekty lze nastavit pouze barvu výplně, okraj nastavit nelze.

### **3.5 Popisky mapových vrstev**

Každá mapová vrstva, která má nastaven parametr LABELITEM, může být vykreslena s popisky. Definice vzhledu těchto popisků začíná klíčovým slovem MapServeru LABEL a končí klíčovým slovem END.

#### **3.5.1 Barva popisk**ů

Barvu písma popisků lze nastavit podobně jako barvy mapových vrstev atributy COLOR a barvu okraje písma atributem OUTLINECOLOR.

#### **3.5.2 Font popisk**ů

Jméno fontu se nastavuje v parametru FONT, jeho velikost parametrem SIZE (můžeme zadat číselnou hodnotu nebo textově: tiny, small, medium, large nebo giant) a jaký bude použit typ (bitmap nebo truetype) parametrem TYPE.

#### **3.5.3 Další vlastnosti**

Dále je dobré nastavit atribut POSITION na hodnotu auto, která zajistí automatické umístění popisků. Další parametr ENCODING je důležitý pro správné zobrazení češtiny, pomocí kterého nastavíme správné kódování českých znaků.

### **3.6 Ostatní objekty**

Dále MapServer poskytuje několik dalších objektů, které se používají pro mapový výstup, dotazy a některé pomáhají s vývojem nové aplikace.

#### **3.6.1 Objekt Web**

Objekt Web je využíván zejména při použití MapServeru jako generátoru webových stránek. Umožňuje určit soubory pro záhlaví pomocí atributu HEADER, pro zápatí je atribut FOOTER, vlastní šablonu v TEMPLATE, adresu pro přesměrování, pokud dojde k chybě, a několik dalších šablon, které se použijí například v závislosti na měřítku. Dále tento objekt umožňuje nastavit adresář pro ukládání vygenerovaných souborů v IMAGEPATH a adresu IMAGEURL. Nejdůležitější nastavení v tomto objektu je atribut LOG, který umožňuje nastavit název souboru, ve kterém je textově zaznamenávána veškerá aktivita MapServeru, tento soubor je výhodné používat zejména při vývoji nové aplikace, protože je v tomto souboru možné najít i chybová hlášení, která při běžném generování bitmapových souborů nelze jinak zobrazit.

#### **3.6.2 Objekt Scalebar**

Objekt Scalebar slouží pro zobrazení měřítka mapy, lze ho vykreslit přímo do mapy nebo do samostatného souboru, který způsob bude použit, určuje STATUS, který může být on, off nebo embed (pro vykreslení přímo do mapy). Pro vložený Scalebar do mapy lze nastavit jeho pozici pomocí POSITION. Dále lze nastavit barvu pozadí, barvu okraje, jednotky (UNITS - feet, inches, kilometers, meters nebo miles) a další vlastnosti.

### **3.6.3 Objekt Legend**

Objekt Legend slouží pro zobrazení legendy mapy, lze jí vykreslit přímo do mapy nebo do samostatného souboru. Který způsob bude použit, určuje STATUS, který může mít hodnotu on, off nebo embed (pro vykreslení přímo do mapy). Jednotlivé položky legendy jsou vytvářeny s využitím Class objektu mapových vrstev, které mají být zobrazeny. Pomocí vlastnosti TEMPLATE lze nastavit název souboru pro HTML šablonu legendy. Pro vloženou legendu přímo do mapy lze nastavit její pozici pomocí POSITION. Dále lze nastavit barvu pozadí, barvu okraje a další vlastnosti.

### **3.7 Ukázka konfigura**č**ního souboru**

Tato ukázka představuje konfigurační kód pro jednu mapovou vrstvu, která využívá jako zdroj geometrie pro polygony sloupec the\_geom z tabulky tabulka s využitím nadstavby PostGIS a ukazuje i použití filtrování dat a nastavení vzhledu mapové vrstvy a způsob použití popisků.

```
MAP 
   NAME ukazka 
   SIZE 500 500 
   IMAGECOLOR 0 255 0 
   IMAGETYPE PNG 
   EXTENT 0 0 500 500 
   UNITS METERS 
   LAYER 
     NAME vrstva1 
     TYPE POLYGON 
     CONNECTIONTYPE postgis 
     CONNECTION "user=postgres password=mapserver dbname=gis host=localhost 
port=5432" 
     DATA "the_geom FROM tabulka USING UNIQUE id" 
     FILTER "pocet >= 2000" 
     LABELITEM nazev_sloupce 
     STATUS ON 
     CLASS 
        OUTLINECOLOR 128 128 128 
       COLOR 225 0 0 
       LABEL 
          ENCODING cp1250 
          FONT arial 
          TYPE truetype 
          POSITION auto 
          COLOR 0 0 0 
          OUTLINECOLOR 255 255 255 
          SIZE 8 
        END 
     END 
   END 
END
```
## **4 Návrh GIS systému**

Pro tento GIS systém bylo potřeba zejména navrhnou jednotlivým skupinám uživatelů konkrétní funkce, které budou moci vykonávat. Dále bylo potřeba navrhnout databázi pro funkčnost celého systému, navrhnout mapový podklad a základní kategorie a mapové vrstvy pro naleziště přírodních zdrojů.

### **4.1 Skupiny uživatel**ů **GIS systému**

Tento GIS systém využívají tyto tři skupiny uživatelů: nepřihlášení uživatelé, přihlášení uživatelé a správce GIS systému.

#### **4.1.1 Diagram p**ř**ípad**ů **použití**

Následující schéma ukazuje pro jednotlivé skupiny uživatelů, funkce které mohou vykonávat.

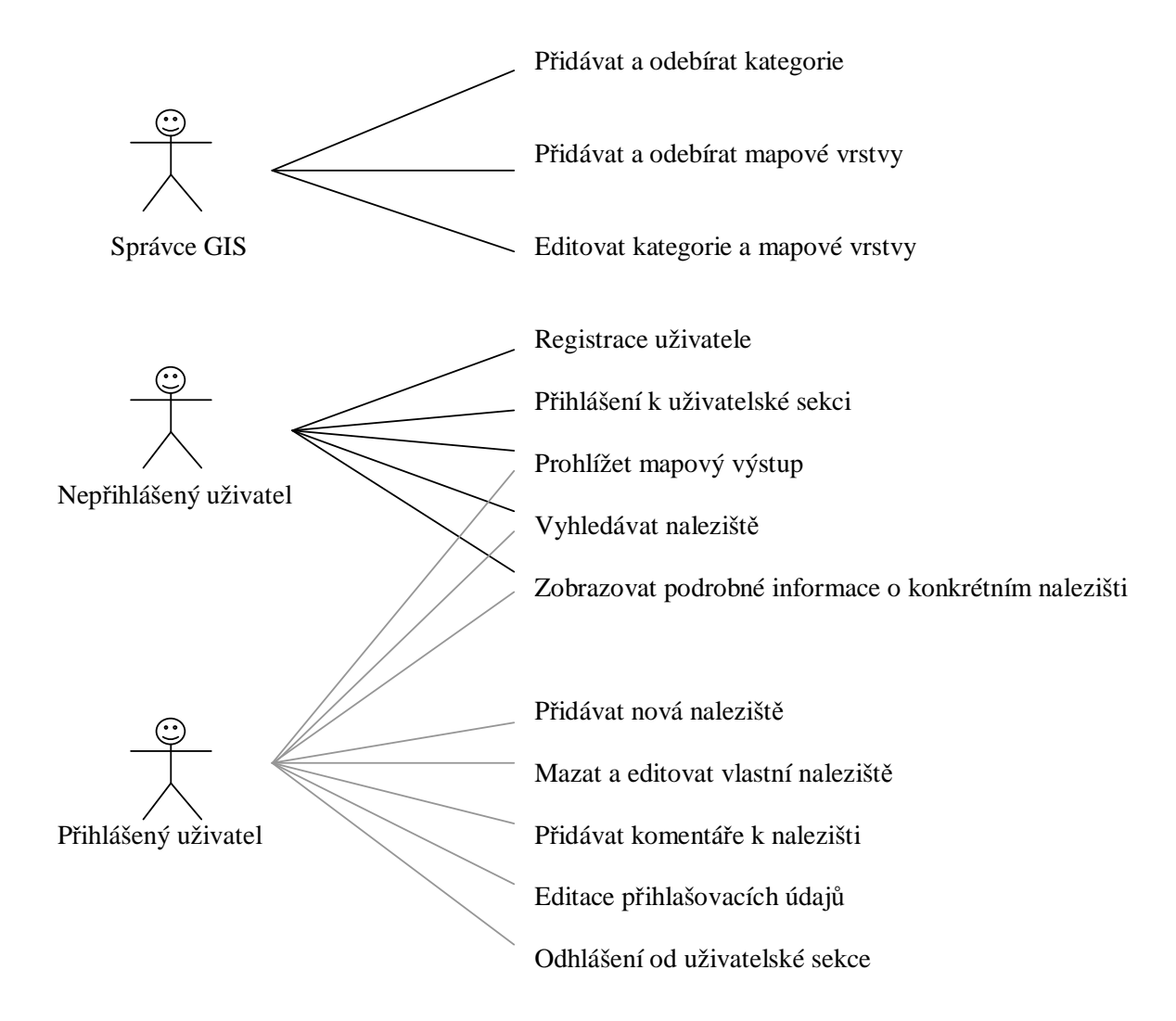

### **4.2 Databáze**

Databáze je tvořena několika tabulkami, nejdůležitější tabulkou je tabulka naleziste, ve které jsou uloženy informace o nalezištích. Trochu zvláštně ve schématu působí tabulka fotky, která slouží pro ukládání fotek nalezišť, tyto fotky by měly být ukládány přímo do tabulky naleziste, ale z důvodu, že MapServer při vyhledávání nalezišť v tabulkách předpokládá pouze textová nebo číselná data a konkrétní sloupce, které by měl pouze vybrat, nelze nastavit (bere všechny sloupce). Z tohoto důvodu musela být přidána tabulka fotky. Další důležitá tabulka je tabulka uzivatele, která uchovává přihlašovací jména a hesla uživatelů. Tabulka komentare slouží k ukládání komentářů, kdo napsal komentář a kdy ho napsal. Tabulka kategorie obsahuje názvy kategorií a tabulka mapove vrstvy obsahuje názvy mapových vrstev, barvu výplně polygonu a barvu jeho okraje.

Další tabulky, které nejsou zobrazeny ve schématu, jsou mesta, obce, okresy, reky, silnice, voda a zeleznice. Všechny tyto tabulky obsahují geometrii geoobjektů dle jejich názvu a jsou využívány zejména jako zdroj dat pro mapový podklad. Většina těchto tabulek také obsahuje názvy objektů, které lze zobrazovat na mapě.

#### **4.2.1 Schéma databáze**

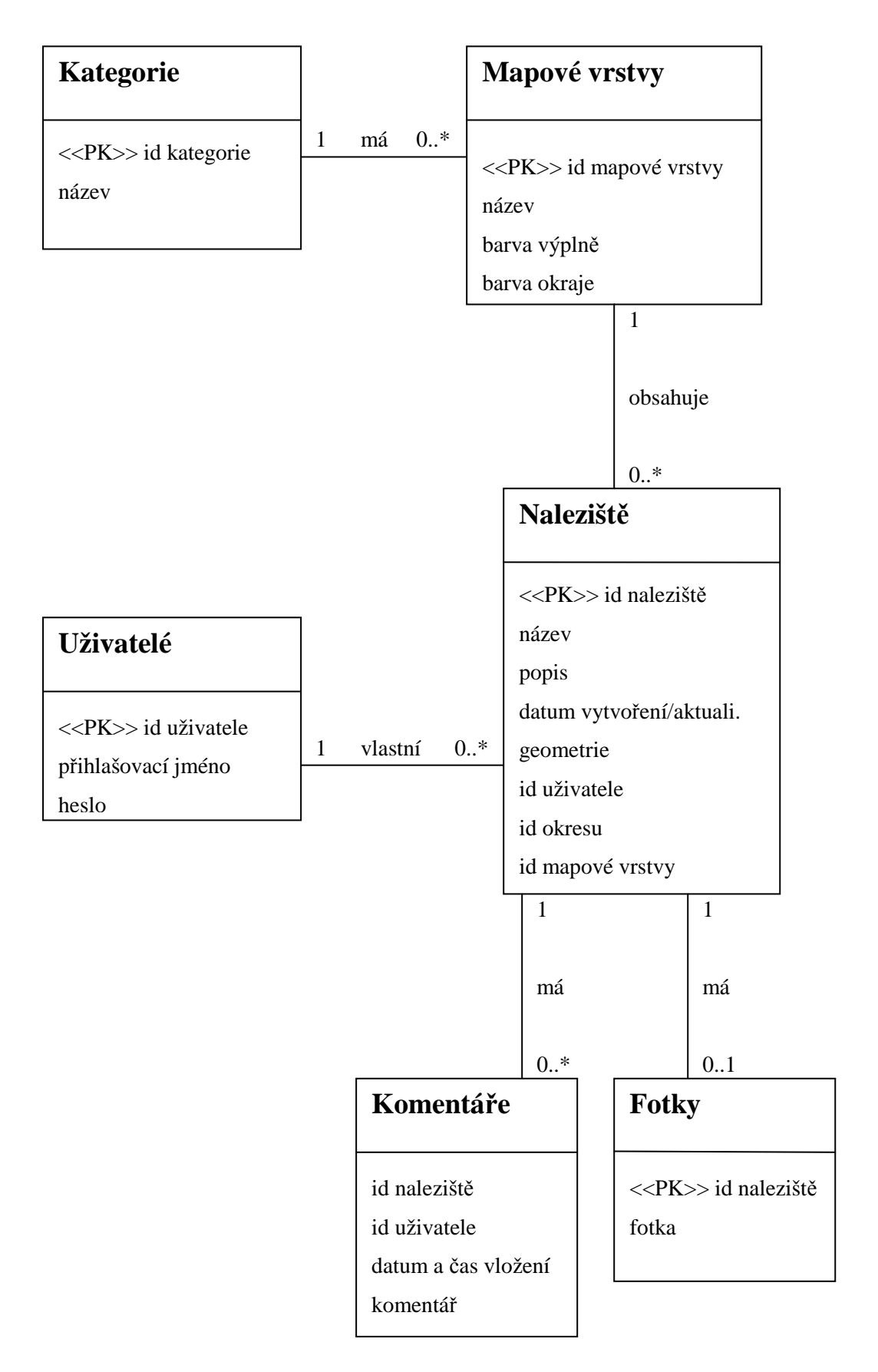

### **4.3 Mapový podklad**

Jako mapový podklad slouží několik mapových vrstev. Hlavní vrstvou je vrstva Okresy, která zobrazuje jednotlivé okresy a zároveň zobrazuje hranici České republiky. Další důležitou mapovou vrstvou je vrstva Obce, která je zvláštní tím, že jsou obce zobrazovány v závislosti na velikosti přiblížení mapy a rozlohy obcí. Dále lze zobrazit mapové vrstvy Řeky, Vodstvo, Silnice a Železnice.

#### **4.3.1 Geodata**

Data pro tyto mapové vrstvy byla získána od FreeGeodataCZ dostupná na adrese http://grass.fsv.cvut.cz/wiki/index.php/FreeGeodataCZ, která jsou zde poskytována ve formátu ESRI Shapefile. Jelikož řešení tohoto projektu využívá databázi, tak bylo nutné tyto data exportovat do textového SQL kódu, který vygeneruje příslušné tabulky v databázi včetně dat. K tomu slouží utilita shp2pgsql, která je podrobněji popsána v kapitole o PostGISu.

### **4.4 Základní kategorie a mapové vrstvy**

Vzhledem k tomu, že tento GIS systém je zaměřen zejména na přírodní zdroje, byla do databáze vložena kategorie Lesní plody a kategorie Nerosty. Mapové vrstvy v kategorii Lesní plody jsou Borůvky, Maliny, Jahoda lesní, Ostružiny, Bedla vysoká, Hřib obecný a v kategorii Nerosty jsou to Černé uhlí, Hnědé uhlí, Zlato, Stříbro. Tyto kategorie a mapové vrstvy jsou spíše jako ukázková data, uživatel administrátor může samozřejmě kdykoliv přidat další kategorie nebo mapové vrstvy.

## **5 Implementace**

V tomto projektu se programovalo zejména v PHP webové rozhraní aplikace a dále v JavaScriptu ovládací prvky mapového výstupu, SQL databázové dotazy a tvorba konfiguračního souboru MapServeru.

### **5.1 Implementace webové aplikace**

V PHP bylo programováno, jak již bylo řečeno v úvodu této kapitoly, webové rozhraní aplikace. V této podkapitole bude vysvětleno, jakým způsobem bylo naprogramováno a budou uvedeny také ukázky zdrojového kódu.

#### **5.1.1 Generování stránek**

Jak již bylo napsáno v kapitole o PHP, stránky jsou pomocí PHP skriptu generovány na serveru a vygenerovaná stránka je odeslána klientovi a zobrazena jeho webovým prohlížečem. Místo v souboru, kde je vložen PHP skript je označeno značkou <?php a ukončeno značkou ?>, ostatní text je považován za HTML kód. Hlavičky stránek jsou pro všechny stránky vytvářeny pomocí jediného souboru zacatek.inc, který je do ostatních PHP skriptů pro všechny stránky vkládán pomocí klíčového slova include. Zdrojový kód tohoto souboru také generuje hlavičky stránek pro všechny typy uživatelů, o jakého uživatele jde se rozpozná pomocí pole \$\_SESSION, které bude ještě podrobněji popsáno později.

#### **5.1.2 P**ř**ipojení k databázi a práce s daty**

Aby bylo možné v PHP získávat nějaká data z databáze, je třeba nejdříve navázat spojení s databázovým serverem. Připojení k databázi PostgreSQL se navazuje pomocí funkce Pg\_Connect, která má jako parametr řetězec obsahující potřebné údáje pro připojení k databázovému serveru (jméno hosta host a číslo portu port) a dále jméno konkrétní databáze (dbname) a jméno a heslo databázového uživatele (user a password). Na konci PHP skriptu se spojení s databází ukončuje funkcí Pg\_Close.

Ukázka kódu v PHP pro připojení k databázi a ukončení spojení:

\$spojeni = Pg\_Connect("host=localhost port=5432 dbname=gis user=postgres password=mapserver"); Pg\_Close(\$spojeni);

Aby bylo možné získat konkrétní data z databáze, je nutné funkcí Pg\_Query odeslat databázovému serveru řetězec obsahující SQL kód. SQL kód pro výběr dat z databáze začíná klíčovým slovem SELECT, dále následuje seznam sloupců nebo hvězdička pro výběr všech sloupců,

poté následuje klíčové slovo FROM a název tabulky, případně více tabulek a za klíčové slovo WHERE lze umístit další omezující podmínky. Jednotlivé řádky výsledku dotazu lze získat ve smyčce s využitím funkce Pg\_Fetch\_Array.

```
Ukázka kódu v PHP pro načtení dat z databáze a jejich následný výpis: 
@$vysledek = Pg_Query("SELECT * FROM mapove_vrstvy"); 
while ($zaznam = Pq Fetch Array($vysledek))
echo "<br>>\frac{3}{2}zaznam[nazev_mapove_vrstvy]</b><b></b>
```
Pro ukládání dat do databáze se používá také funkce PHP Pq\_Query, rozdíl je ovšem v řetězci, který musí obsahovat SQL kód pro ukládání dat do databáze. Tento SQL kód začíná klíčovými slovy INSERT INTO, dále je uveden název tabulky, seznam sloupců a za klíčovým slovem VALUES jsou uvedeny konkrétní hodnoty co se mají uložit. Příklad: INSERT INTO tabulka(sloupec) VALUES(text);

#### **5.1.3 Implementace uživatelské sekce**

Pro naprogramování této sekce byla kromě práce s databází popsané v předchozí podkapitole použita funkce PHP session\_start();, která umožňuje v uživatelově webovém prohlížeči uchovávat data v poli \$ SESSION, do kterého je při přihlašování uživatele ukládáno jeho přihlašovací jméno, které je pak zobrazováno na stránkách a je také do tohoto pole uloženo uid, které je využíváno v SQL dotazech, aby mohl daný uživatel pracovat pouze s nalezišti, která vytvořil a při vytváření nových nalezišť. Pro odhlášení uživatele je využita funkce session\_destroy();, která zajistí zrušení pole \$ SESSION a tím pádem i odhlášení uživatele.

#### **5.1.4 Generování konfigura**č**ního souboru MapServeru**

Pomocí PHP je také generován konfigurační soubor pro MapServer, který by bylo možné vytvářet i ručně, ale rozhodl jsem se naprogramovat automatické generování tohoto souboru, aby měl administrátor větší pohodlí. Kód tohoto PHP skriptu je umístěn v souboru mapfile.php a tento skript funguje tak, že načte ze souboru zacatek.map nastavení pro objekt Map a nastavení mapových vrstev podkladu, které se nemění. Dále načte informace o všech mapových vrstvách uložených v databázi v tabulce mapove\_vrstvy a vygeneruje obsah pro nový konfigurační soubor a uloží ho do souboru gis.map. Tento skript se spouští vždy, když administrátor systému vytvoří novou mapovou vrstvu nebo nějakou edituje, případně smaže. PHP funkce, které byly využity pro tento skript jsou: fopen, fread, fwrite a fclose.

### **5.2 Ovládací prvky mapového výstupu**

V JavaScriptu jsou naprogramovány pro klientskou část aplikace (webové rozhraní), funkce pro ovládací prvky mapového výstupu (posun mapy, přibližování mapy a zobrazování nebo skrývání mapových vrstev) a automatickému překreslování mapového výstupu. Hlavní výhodou použití JavaScriptu je, že není nutné překreslovat celou stránku (při použití šablon MapServeru), ale stačí jen překreslit obrázek s mapovým výstupem.

Funkce pro ovládací prvky mapového výstupu jsou velmi jednoduché, jsou v nich pouze upravovány souřadnice středu mapového výstupu, případně měřítko a v každé této funkci je volána funkce pro překreslení mapového výstupu.

Funkce pro překreslení mapového výstupu je trochu složitější, hlavně co se týče délky zdrojového kódu. V této funkci jsou generovány parametry pro MapServer, zejména seznam mapových vrstev, které mají být zobrazeny (proměnná LAYERS) a jsou vypočítány souřadnice mapového výřezu. Část kódu této funkce je generována dynamicky pomocí PHP, protože informace o mapových vrstvách jsou uloženy v databázi a mohou se v průběhu času měnit. Pro aktualizaci mapového výstupu je použita funkce document.getElementById ('mapa');, kde mapa je id HTML objektu s obrázkem.

## **6 Popis implementované aplikace**

Tato kapitola slouží jako stručný návod k používání webového rozhraní aplikace pro neregistrované uživatele, registrované uživatele a uživatele, který má na starosti správu tohoto GIS systému.

### **6.1 Voln**ě **dostupná sekce**

Volně dostupná sekce je zobrazena každému uživateli, který zadá do svého web prohlížeče adresu aplikace.

### **6.1.1 Úvodní stránka**

Úvodní stránkou webového rozhraní je stránka pro vyhledávání nalezišť, na které je přibližně ve středu umístěn výstup MapServeru a tlačítka pro posun mapy všemi směry a také tlačítka pro přibližování nebo oddalování mapy.

V levé části stránky pro vyhledávání nalezišť je zobrazen seznam kategorií a pro každou kategorii seznam mapových vrstev, jejichž zobrazení může uživatel povolit zaškrtnutím, případně může zapnout zobrazení popisků pro téměř všechny vrstvy. Dále je pro každou vrstvu zobrazen styl jejího vykreslení na mapě, barva výplně a barva obrysu.

Pokud je aktivní mapová vrstva obcí, jsou obce zobrazovány v závislosti na velikosti přiblížení mapy a rozlohy obcí. Po kliknutí na tuto mapu se otevře nová stránka, která zobrazí nalezená naleziště v místě kliknutí, nalezených nalezišť může být i více, pokud je aktivováno více mapových vrstev a v místě kliknutí se nachází více nalezišť.

#### **6.1.2 Detailní informace o nalezišti**

Po kliknutí na nalezené naleziště se uživateli zobrazí detailní informace o tomto nalezišti, jsou to název, kategorie, mapová vrstva, datum vytvoření nebo aktualizace, okres (jsou vypsány všechny okresy, do kterých dané naleziště zasahuje svou polohou), dopravní spojení (pro nejbližší obec je zobrazen odkaz na jízdní řády IDOS s předem vyplněnou cílovou obcí), popis, je zobrazena fotografie z místa (pokud ji autor naleziště vložil) a dále jsou zobrazeny komentáře od ostatních uživatelů.

#### **6.1.3 Vyhledání obce**

V pravé části stránky je umístěn formulář pro vyhledání obce, je výhodné ho použít zejména tehdy, pokud přesně nevíme, kde se nachází obec, jejíž okolí si přejeme prozkoumat. Po zadání jména obce a odeslání požadavku kliknutím na tlačítko hledej jsou zobrazeny odkazy na nalezené obce,

u každé obce je v závorce uveden okres, ve kterém se nachází. Po kliknutí na odkaz dojde k automatickému přiblížení mapy na místo, kde se obec nachází.

#### **6.1.4 P**ř**ihlášení a registrace uživatele**

V horní části stránky je umístěn odkaz pro přidání nového naleziště, po kliknutí na tento odkaz je zobrazen formulář pro přihlášení uživatele, kde je nutné zadat přihlašovací jméno a heslo. Pro dosud neregistrované uživatele je zde také odkaz na stránku, kde se mohou registrovat a po úspěšném zaregistrování se přihlásit.

### **6.2 Uživatelská sekce**

Po úspěšném přihlášení uživatele přibude v horní části stránky několik odkazů, dostupných pouze pro přihlášené uživatele (změna přihlašovacího jména, změna hesla, úpravy nalezišť a odhlásit) a je zobrazeno přihlašovací jméno přihlášeného uživatele.

Odkazy změna přihlašovacího jména a změna hesla umožňují změnit údaje, které uživatel zadal při registraci.

Odkaz pro přidání naleziště u přihlášeného uživatele způsobí přechod na stránku, která umožňuje zadání vlastností nového naleziště a jeho uložení do databáze. Formulář obsahuje povinné položky, které je nutné vyplnit, jsou zvýrazněny tučným písmem, je to název, mapová vrstva (zadává se vybráním jedné možnosti z nabízených) a souřadnice (šířka a délka) polygonu, který bude vymezovat prostor tohoto naleziště. Souřadnice polygonu lze zadat buď přímo číselnými hodnotami do textového pole, například pokud je máme k dispozici z GPS zařízení nebo je lze určit klikáním na mapu, která je zobrazena na konci této stránky, s touto mapou lze pracovat podobně jako na hlavní stránce a lze zobrazit mapové vrstvy z kategorie Podklad. Volitelně lze vyplnit popis naleziště a případně je možno vložit fotografii pořízenou v místě naleziště. Datum vytvoření nového naleziště je vyplněno automaticky.

Po kliknutí na odkaz úpravy nalezišť se zobrazí seznam nalezišť, které daný uživatel již přidal, na prvním místě je naleziště, které uživatel přidal jako poslední. Výpis je stránkován pro případ, že by některý uživatel přidal velké množství nalezišť. Pro každé naleziště je zobrazen jeho název, kategorie, mapová vrstva a dva odkazy pro operace s každým nalezištěm, jsou to smazání a editace naleziště. Odkaz smazaní provede odstranění naleziště z databáze a odkaz editace způsobí přechod na stránku, která je stejná jako pro přidání naleziště, ale jsou v ní načteny a zobrazeny aktuálně uložené údaje daného naleziště, které je možno editovat a posléze uložit. Při uložení změn dojde také k automatické aktualizaci datumu.

Přihlášení uživatelé mohou samozřejmě také vyhledávat naleziště stejně jako nepřihlášení uživatelé a navíc mají možnost psát komentáře ke kterémukoliv nalezišti (na stránce detailních informací o nalezišti), například mohou informovat ostatní uživatele o aktuálním stavu naleziště apod.

### **6.3 Administra**č**ní sekce**

Administrační sekce je určena pro uživatele správce, který pomocí funkcí v této sekci může pohodlně modifikovat nastavení kategorii a mapových vrstev, nemusí nic složitě ručně hledat nebo upravovat v databázi nebo v konfiguračním souboru MapServeru (Mapfile).

Přístup do této sekce má administrátor stejným způsobem jako normální registrovaní uživatelé, že se jedná o správce se rozpozná pomocí uloženého uid v databázi.

Odkaz přidat kategorii slouží pro přidání nové kategorie, kde stačí zadat pouze název kategorie. Odkaz přidat mapovou vrstvu zobrazí formulář pro přidání nové mapové vrstvy, kde je třeba vyplnit její název, vybrat kategorii, do které bude patřit a dále je nutné vyplnit jednotlivé složky barev pro barvu výplně polygonu naleziště a barvu jeho podkladu.

Další odkazy pro úpravy kategorií a mapových vrstev pracují velice podobně jako odkaz pro úpravy nalezišť s tím rozdílem, že upravují to, co je v názvech těchto odkazů.

Při každém přidání nové mapové vrstvy nebo její editaci je také automaticky upraven konfigurační soubor MapServeru (Mapfile). Nově přidané kategorie nebo mapové vrstvy se automaticky zobrazí na stránce pro vyhledávání v její levé části, která zobrazuje kategorie a mapové vrstvy.

## **7 Popis instalace a zprovozn**ě**ní systému**

Všechny potřebné nástroje pro zprovoznění tohoto systému lze zdarma stáhnou z internetu a jsou dostupné jak ve verzi pro OS Linux tak i pro OS Windows. V této kapitole bude popsána instalace pro OS Windows.

### **7.1 PostgreSQL**

Je dobré začít instalací databázového systému PostgreSQL 8.2, který je dostupný na adrese http://www.postgresql.org/, instalace tohoto nástroje je velmi jednoduchá, jediné, na co je potřeba si dát pozor, je nezapomenout při instalaci zatrhnout volitelnou nadstavbu PostGIS, a aby nebylo nutné upravovat další soubory webové aplikace, je vhodné při instalaci vytvořit databázového uživatele postgres s heslem mapserver.

### **7.2 MapServer**

Pro instalaci ostatních potřebných nástrojů je nejjednodušší stáhnout a nainstalovat balíček MS4W (MapServer for Windows), který je dostupný na adrese http://maptools.org/ms4w/. Tento balíček obsahuje nakonfigurovaný web server Apache, MapServer, PHP a další nástroje a utility. Instalace tohoto balíčku spočívá v rozbalení archivu do kořenového adresáře, nejlépe na disk C (aby nebylo nutné upravovat další soubory aplikace) a dále spuštění souboru apache-install.bat. Aby bylo možné v PHP pracovat s obrázky, je v souboru php.ini potřeba odkomentovat řádek extension=php\_gd2.dll a provést restart Apache spuštěním souboru apache-restart.bat.

### **7.3 PhpPgAdmin**

Poslední nástroj, který je dobré nainstalovat, je phpPgAdmin, který je také dostupný na stránkách http://maptools.org/ms4w/, tento nástroj se instaluje rozbalením archivu do adresáře ms4w a spuštěním souboru apache-restart.bat. Tento nástroj je vlastně webové rozhraní pro správu databází PostgreSQL.

### **7.4 Databáze**

Předposledním krokem ke zprovoznění tohoto GISu je vytvoření samotné databáze a její naplnění daty. Databázi lze vytvořit spuštěním skriptu v souboru databaze.sql v phpPgAdmin, tento skript také zajistí vložení dat do tabulek kategorie, mapove\_vrstvy a uzivatele, ve které je vytvořen uživatel administrátor s přihlašovacím jménem admin a heslem asdf. Tabulky pro mapové podklady lze vytvořit a naplnit daty pomocí zbylých souborů s příponou .sql.

### **7.5 Webová aplikace**

Instalace vlastní webové aplikace se provede zkopírováním adresáře gis do adresáře C:\ms4w\Apache\htdocs. Hlavní stránka pak bude dostupná po zadání adresy http://localhost/gis/ ve webovém prohlížeči na počítači, kde je nainstalován a zpuštěn web server nebo nahrazením slova localhost IP adresou tohoto počítače při přístupu z jiného počítače v síti.

## **8 Záv**ě**r**

Cíl této bakalářské práce navrhnout a vytvořit GIS systém pro víceuživatelskou správu nalezišť přírodních zdrojů s webovým rozhraním byl úspěšně splněn, aplikace je plně funkční a splňuje požadavky zadání. Při vývoji tohoto systému byl klíčovým nástrojem MapServer, který velmi pomohl vyřešit problém generování mapového výstupu jak podkladových mapových vrstev, tak i mapových vrstev nalezišť přírodních zdrojů. Pokud by neexistoval tento nástroj, tak by bylo možné vytvořit PHP skript, který by byl řízen parametry podobně jako MapServer, načetl by potřebná data z databáze a provedl vykreslení mapových vrstev a případně i popisků, toto by bylo nutné naprogramovat a určitě by to nebyl jednoduchý úkol. Na druhou stranu by PHP skript byl vhodný pro jednodušší aplikace uživatelů, kteří například využívají webhosting zdarma nebo nemají možnost na server instalovat další nástroje jako je MapServer nebo PostGIS.

Kdyby byl tento GIS systém nasazen do reálného provozu, tak vzhledem ke stále stoupajícímu počtu uživatelů českého internetu a také v současné době zvyšujícímu se rozšíření GPS navigačních přístrojů by si na českém internetu určitě našel hodně příznivců. Až někdy budu mít svůj vlastní server, na kterém by bylo možné tento GIS sytém provozovat, tak ho na něj velmi rád umístím.

## **Literatura**

[1] Hrubý, M. *U*č*ební texty p*ř*edm*ě*tu Geografické Informa*č*ní Systémy* [online]. Dostupné na URL:<http://perchta.fit.vutbr.cz:8000/vyuka-gis>.

[2] The University of Minnesota. *Documentation for the MapServer project* [online]. Dostupné na URL:< http://mapserver.gis.umn.edu/docs>.

[3] The PostgreSQL Global Development Group. *PostgreSQL 8.2.0 Documentation* [online]. Dostupné na URL:<http://www.postgresql.org/files/documentation/pdf/8.2/postgresql-8.2-A4.pdf >.

[4] Refractions Research Inc. *PostGIS Manual* [online]. Dostupné na URL:<http://postgis.refractions.net/docs/postgis.pdf >.

# **Seznam p**ř**íloh**

Příloha 1. CD Příloha 2. Obrázky

# **Obrázky**

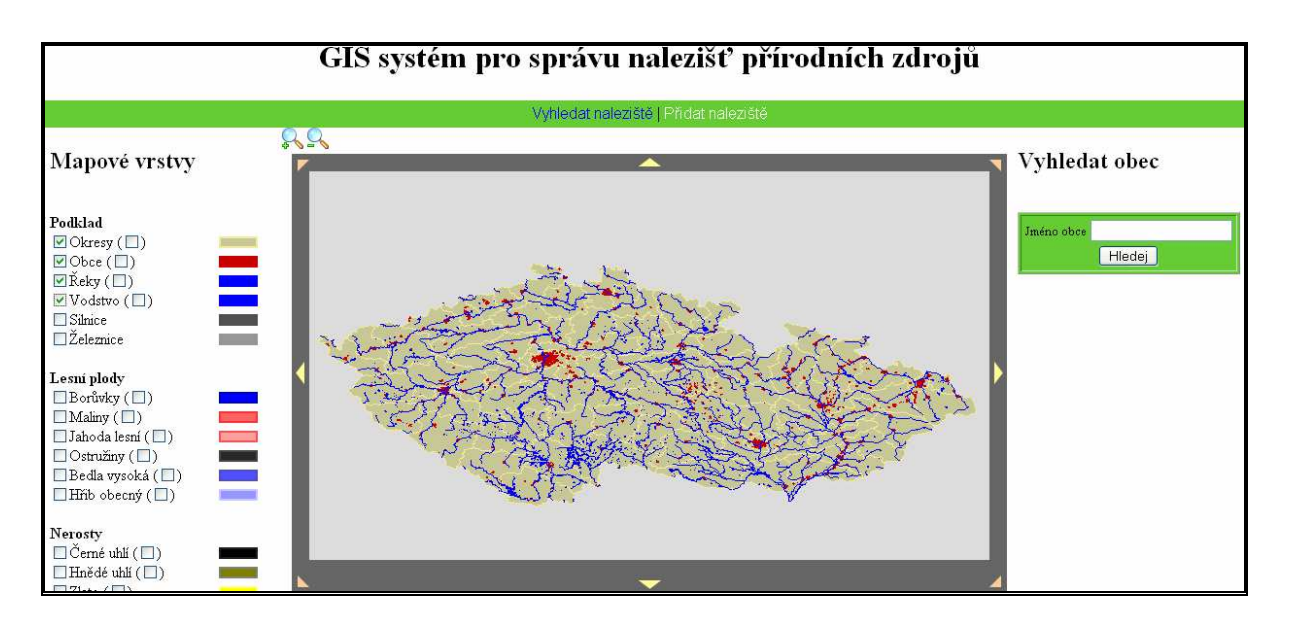

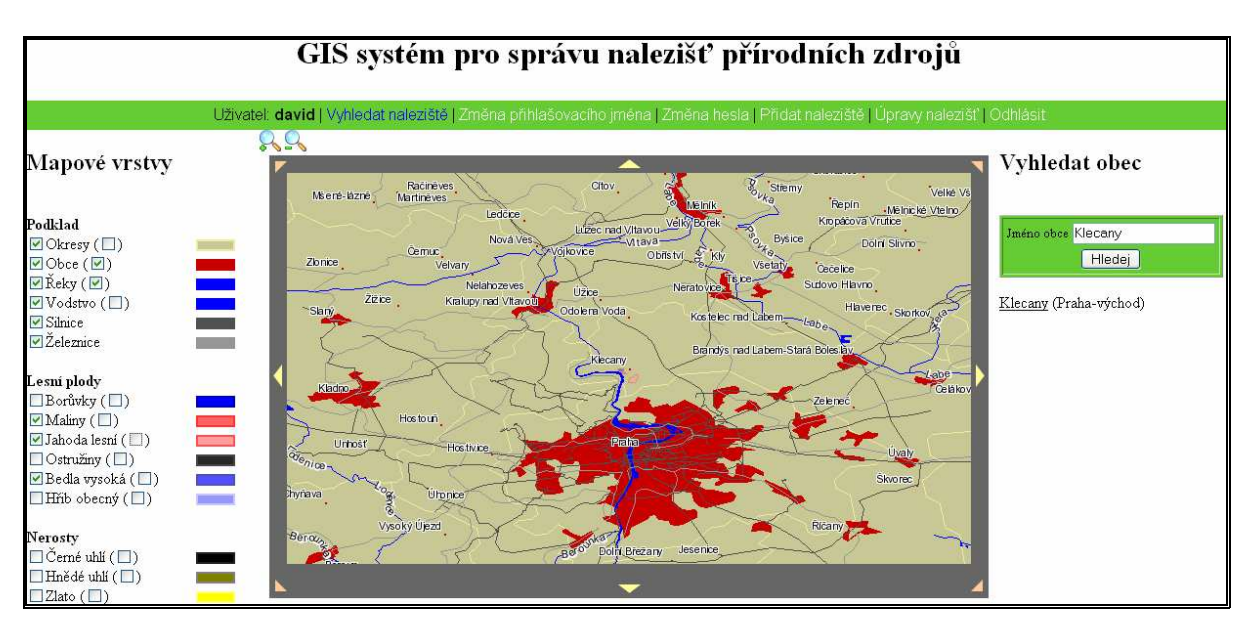

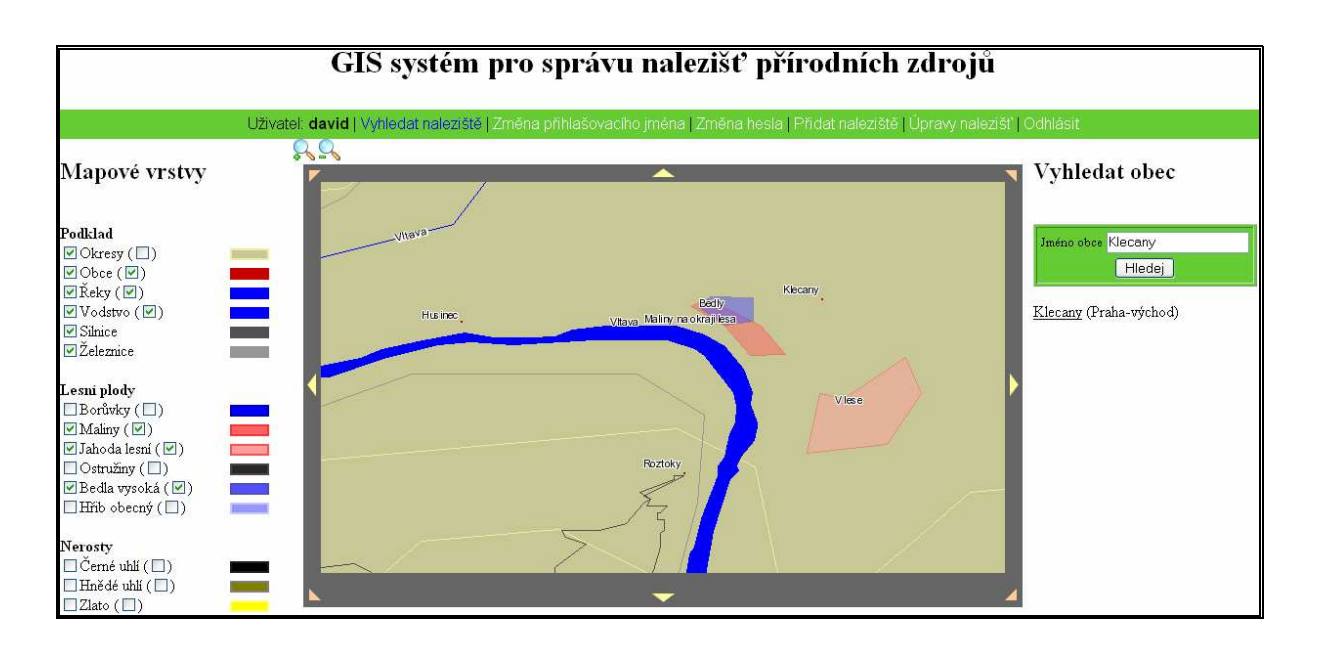

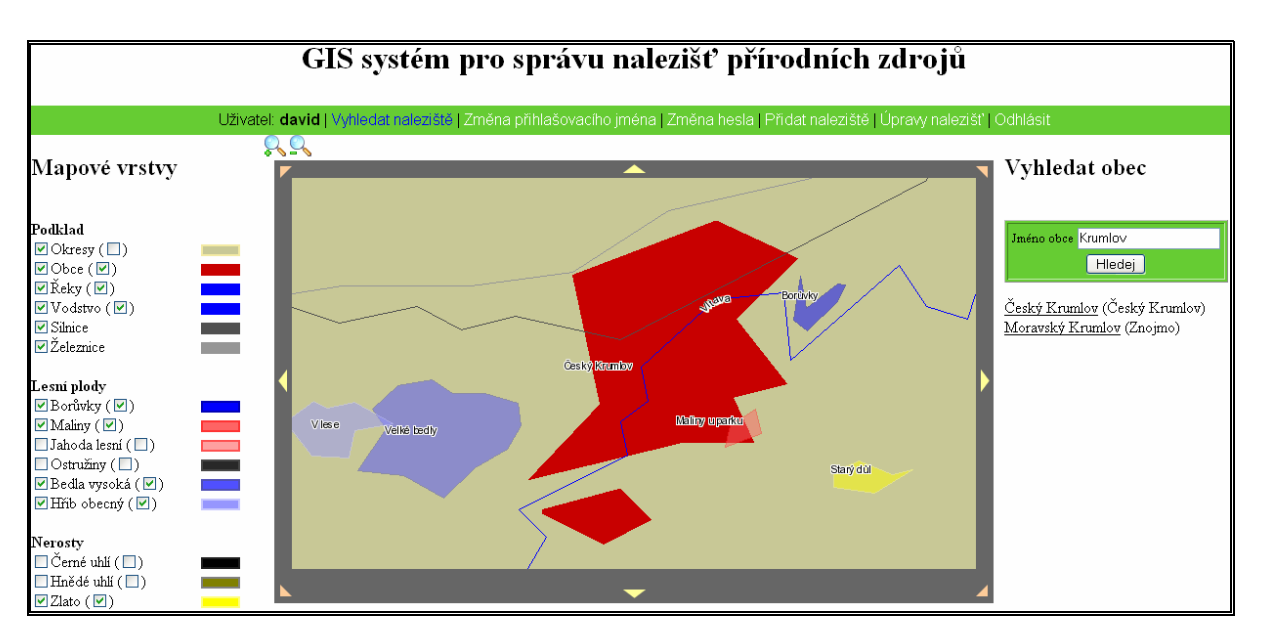

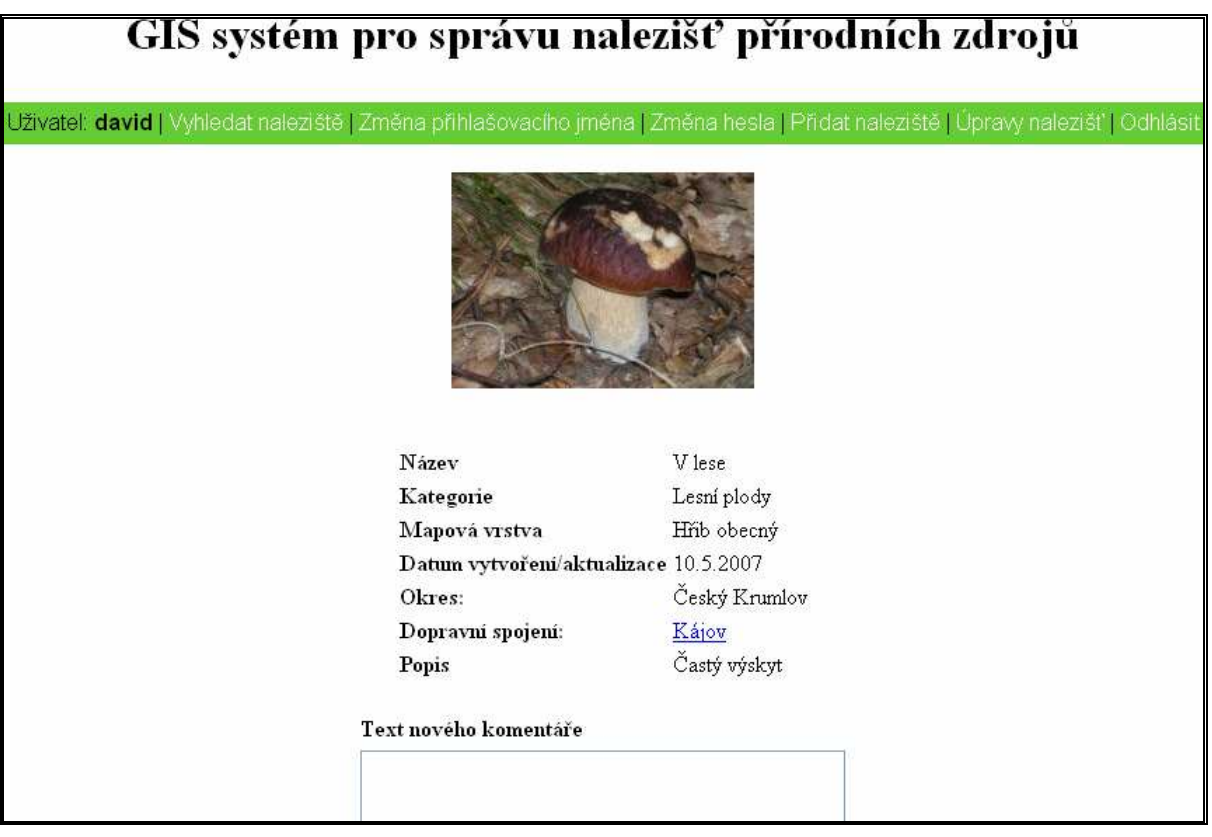

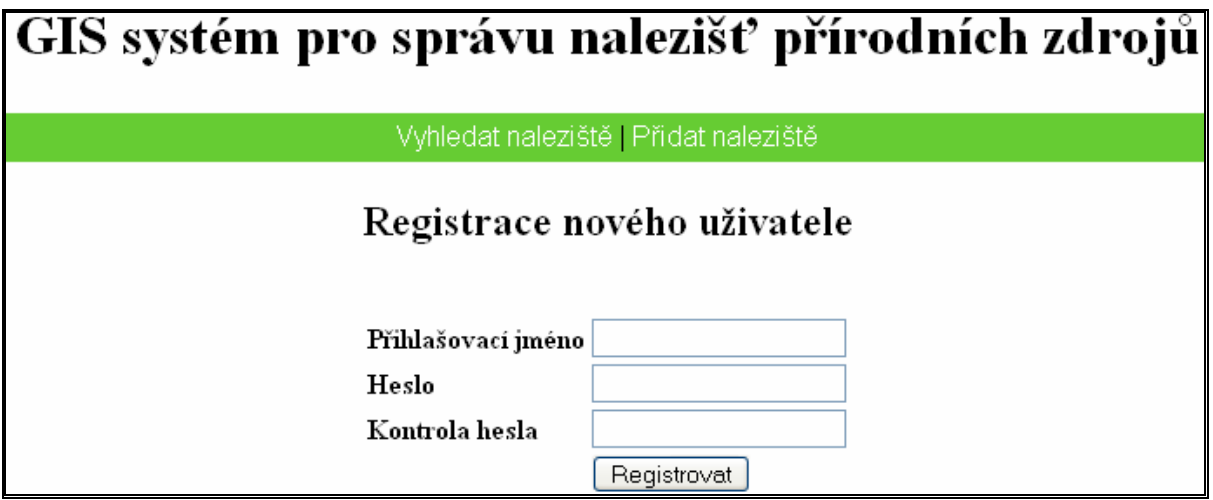

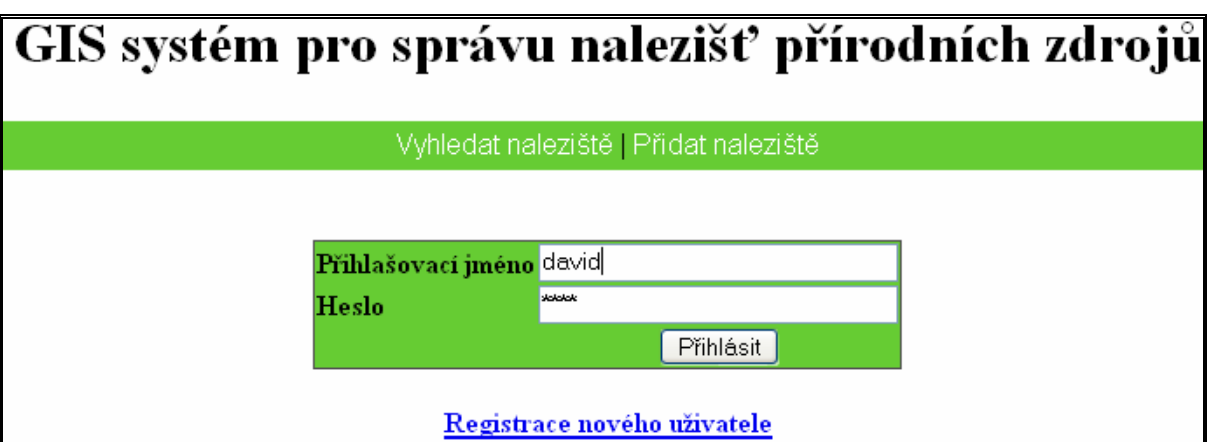

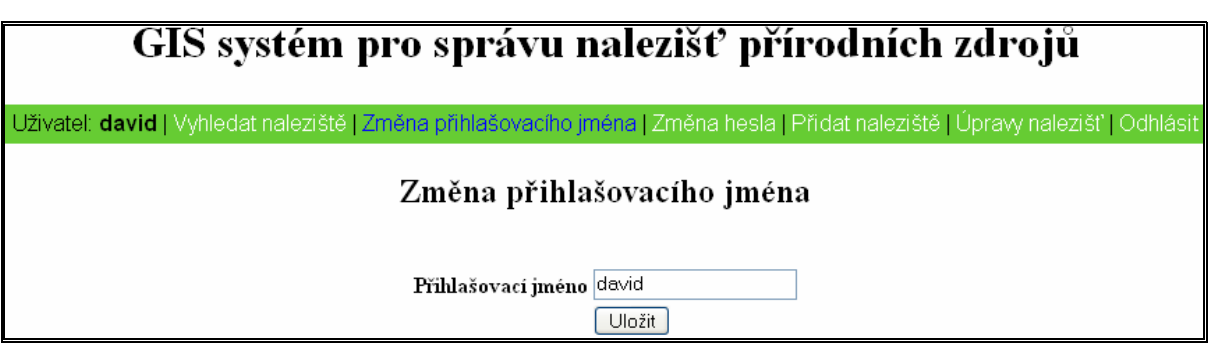

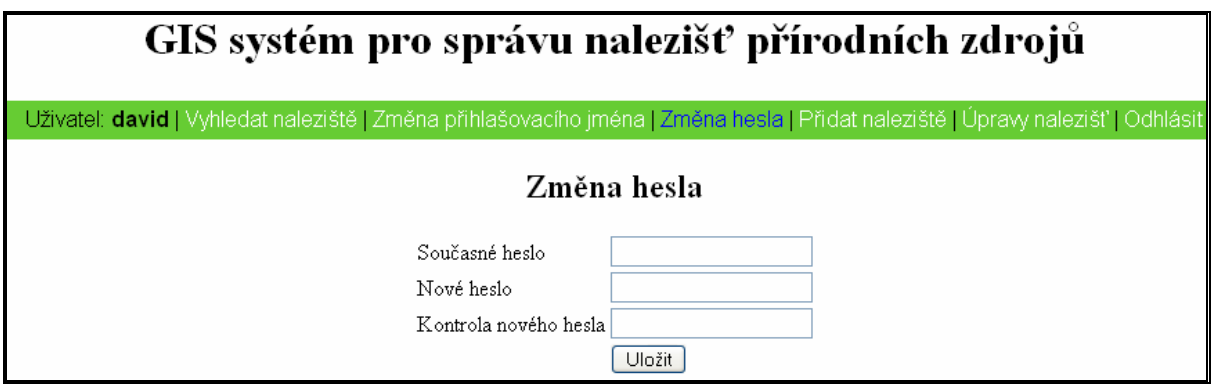

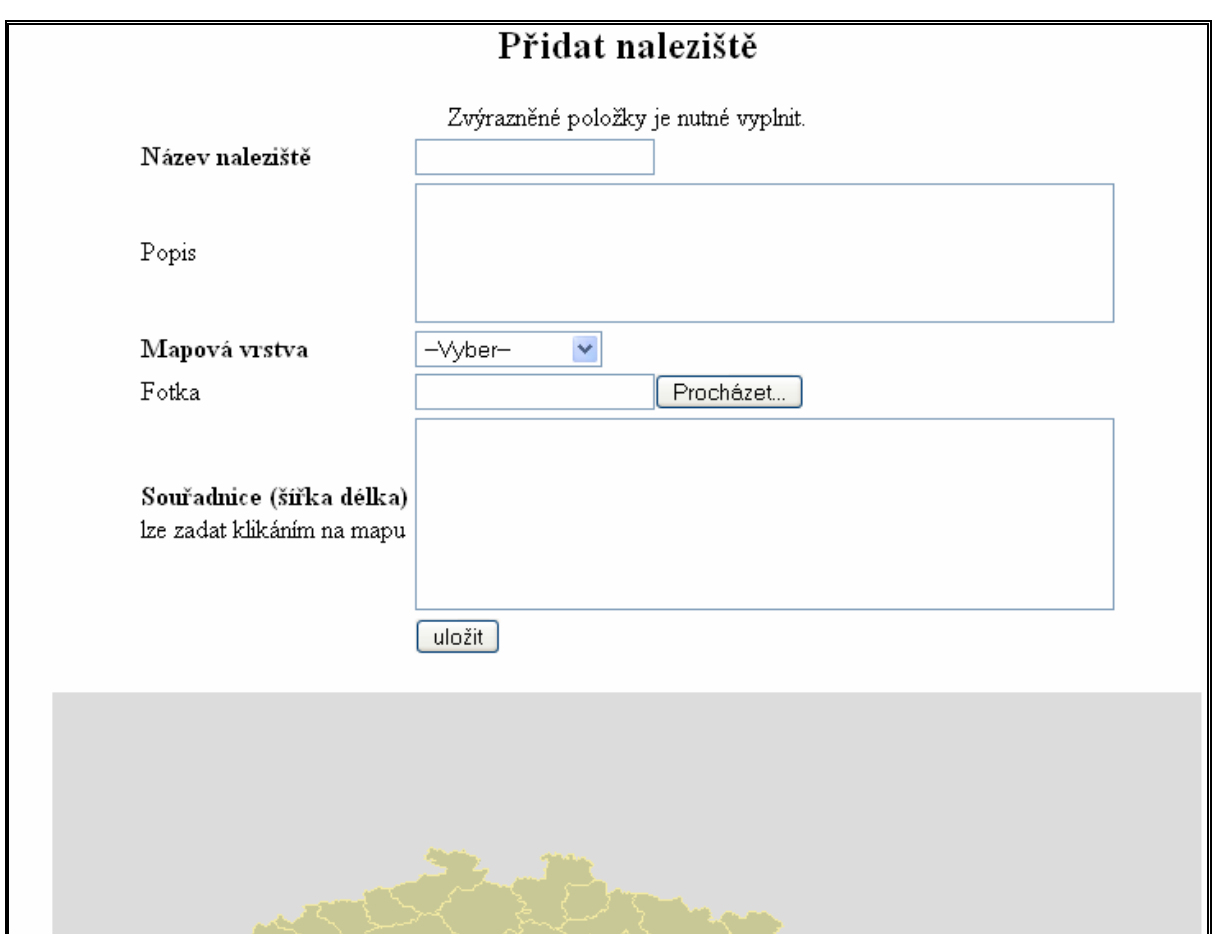

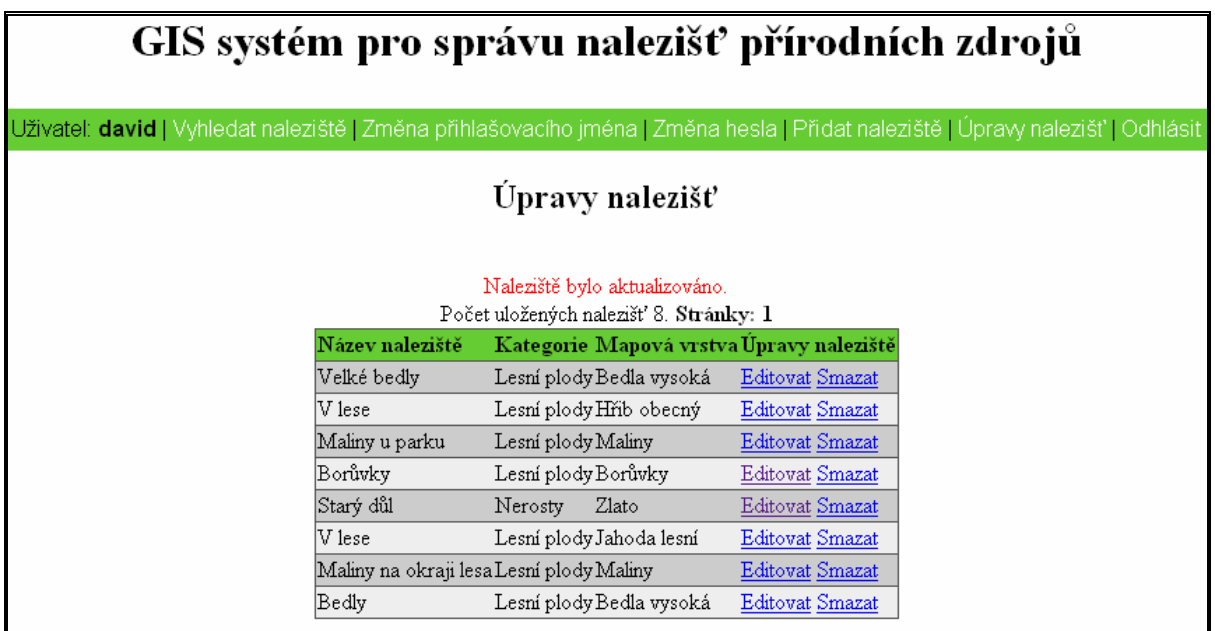

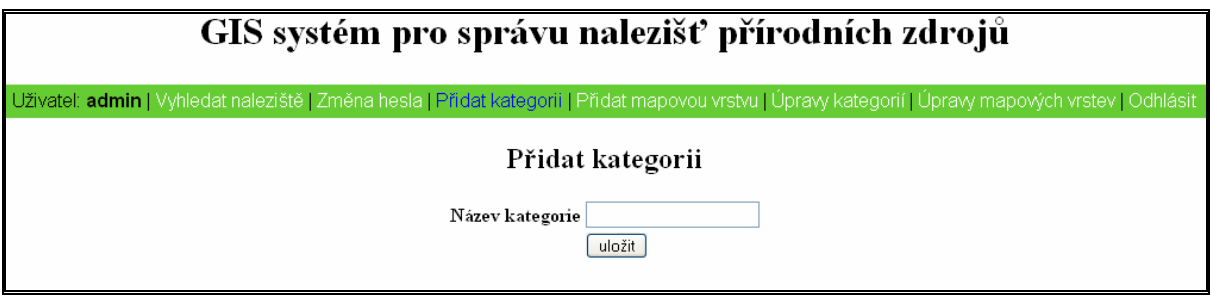

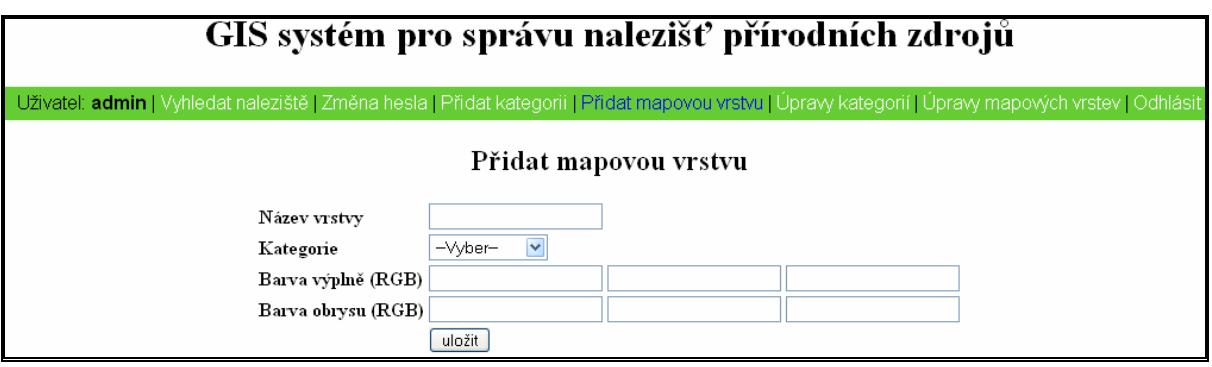

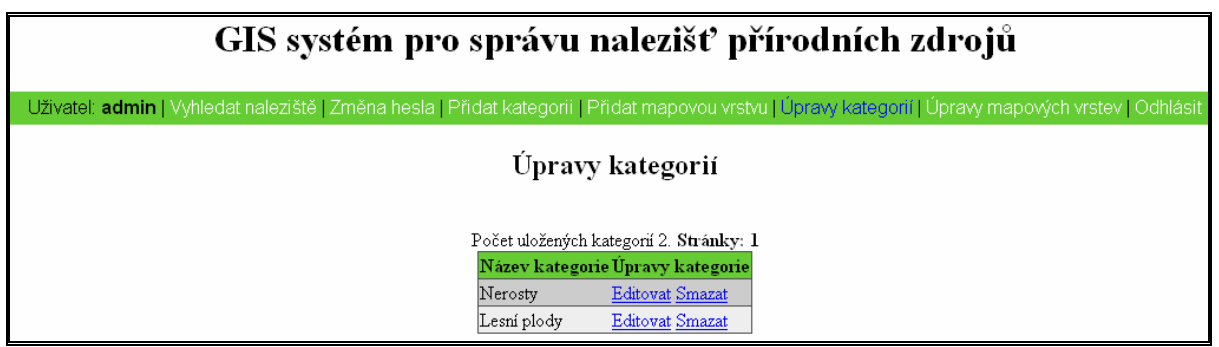

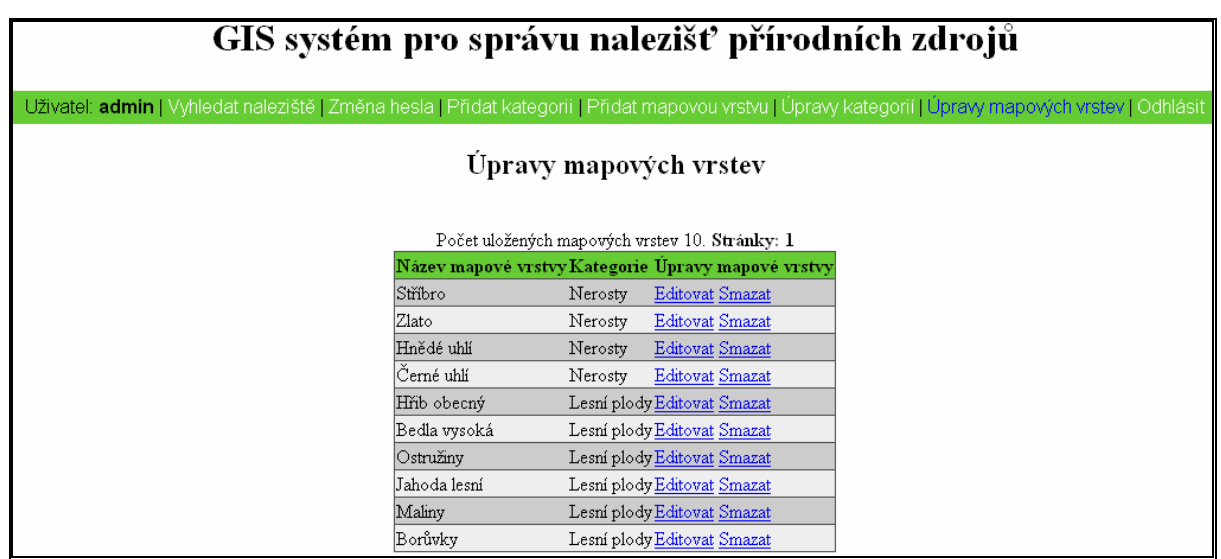